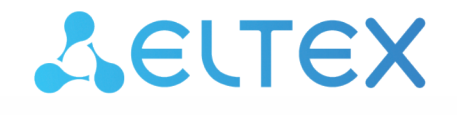

Комплексные решения для построения сетей

# Платформа **Eltex SC. АСД**

Интерфейс инженера. Интерфейс управляющей компании Версия: 1.17.2

## Содержание

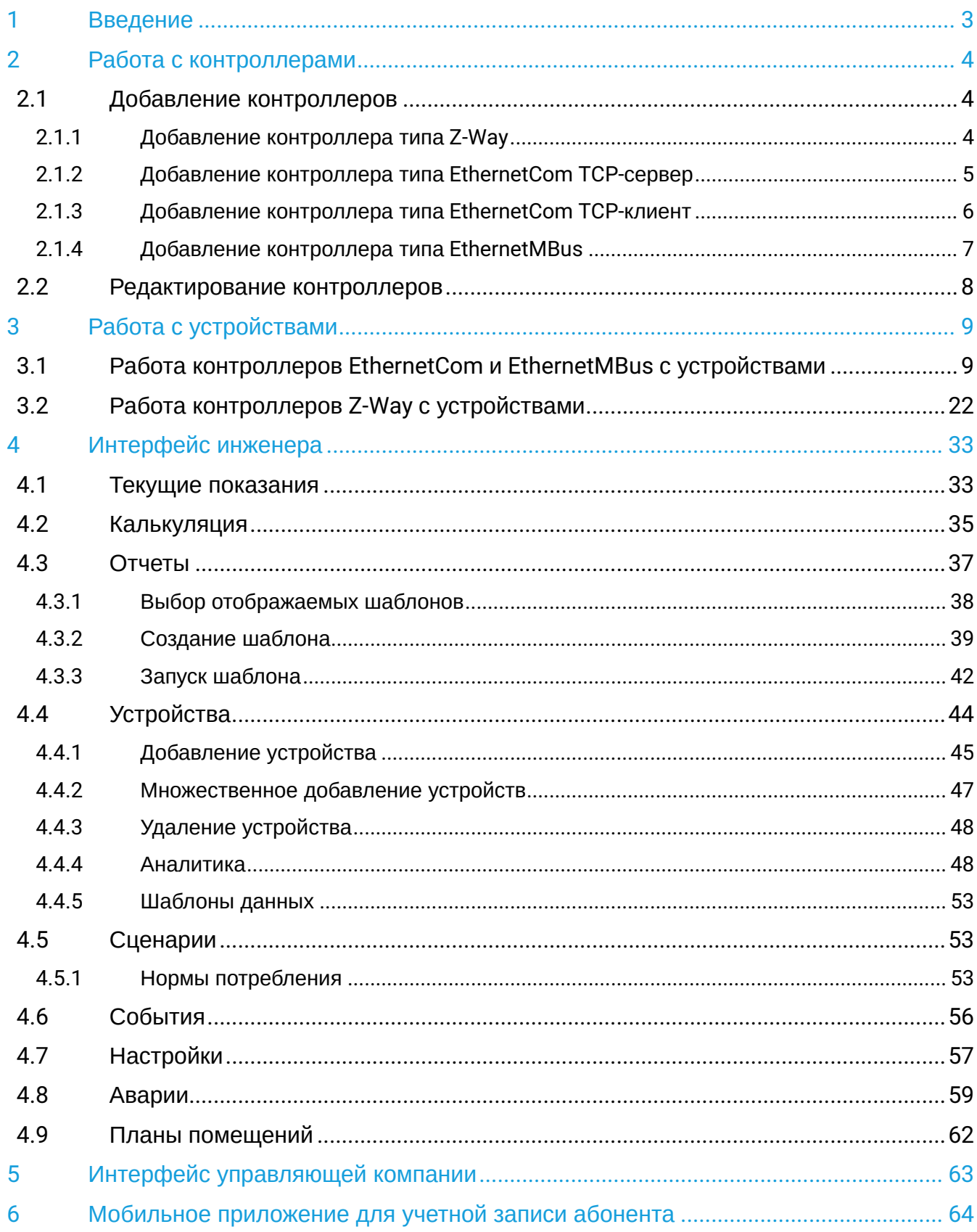

## <span id="page-2-0"></span>1 Введение

**Платформа Eltex SC.АСД** — это программно-аппаратный комплекс по автоматизированному сбору показаний с приборов учета ресурсов тепла, электроэнергии, горячего и холодного водоснабжения. Использование данной системы с графическим web-интерфейсом и мобильным приложением позволяет:

- Диспетчерский контроль параметров работы и состояния исполнительного оборудования;
- Поквартирный и подомовой учет потребляемых ресурсов;
- Анализ данных в режиме реального времени и формирование отчетов;
- Уведомление об аварийных ситуациях по SMS, e-mail, а также путем PUSH-уведомлений.

Для сбора и анализа данных по потреблению различных ресурсов в платформе Eltex SC. АСД предусмотрены учетные записи типа **Инженер** и **Управляющая компания**. Основные атрибуты роли **Инженер**, помимо возможностей Управляющей компании — мониторинг показаний/состояний устройств и аварийных ситуаций. **Управляющая компания** может собирать данные с устройств, обрабатывать их и предоставлять отчеты.

В данной инструкции описаны действия по добавлению регистраторов и устройств сбора данных, их настройке и работе через web-интерфейс учетных записей типа **Инженер** и **Управляющая компания**.

## <span id="page-3-0"></span>2 Работа с контроллерами

## <span id="page-3-1"></span>**2.1 Добавление контроллеров**

Предполагается, что на платформе уже создан дом, и теперь для дальнейшей работы нужно привязать к нему контроллеры.

Во вкладке **Устройства** в настройках выбранного дома нажмите кнопку **Управление контроллерами**. Платформа перейдет к списку привязанных к дому контроллеров.

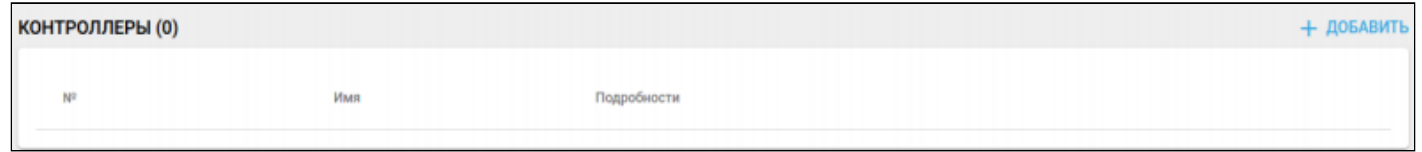

Нажмите кнопку **Добавить**. Откроется окно добавления нового контроллера.

Для добавления доступны следующие типы контроллеров: Z-Way, EthernetCom TCP-сервер, EthernetCom TCP-клиент, EthernetMBus.

### <span id="page-3-2"></span>**2.1.1 Добавление контроллера типа Z-Way**

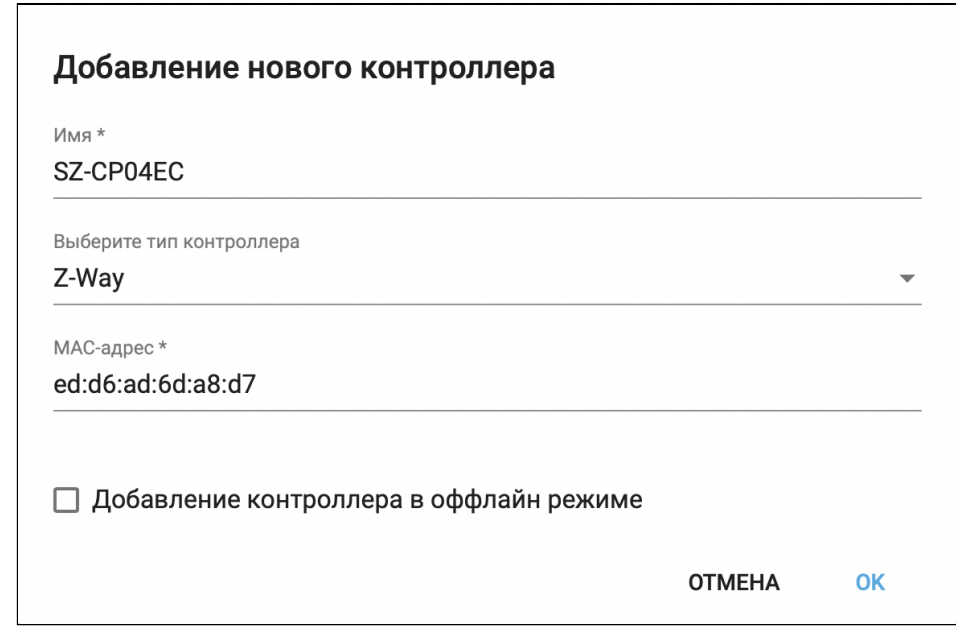

В выпадающем списке с выбором типа контроллера выберите Z-Way (если не выбран). Введите имя, MAC-адрес контроллера и выберите **Добавление контроллера в оффлайн режиме**. Контроллер будет добавлен со статусом **Виртуальный.** Нажмите **Ок.**

После нажатия кнопки **Ок** отобразится сообщение, которое предложит добавить устройство к данному контроллеру. Подтвердите добавление. Теперь контроллер зарегистрирован на платформе.

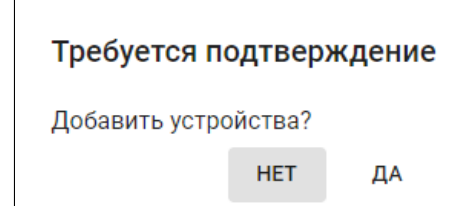

После подтверждения откроется страница с устройствами. Для отображения списка контроллеров конкретного дома нажмите на строку с его названием.

#### <span id="page-4-0"></span>**2.1.2 Добавление контроллера типа EthernetCom TCP-сервер**

**EthernetCom TCP-сервер** — устройство будет работать в режиме TCP-сервера, ожидая подключения клиента по указанному порту.

В выпадающем списке с выбором типа контроллера выберите **EthernetCom TCP-сервер**. Введите имя, IP-адрес контроллера и номер порта, после чего нажмите **Ок**.

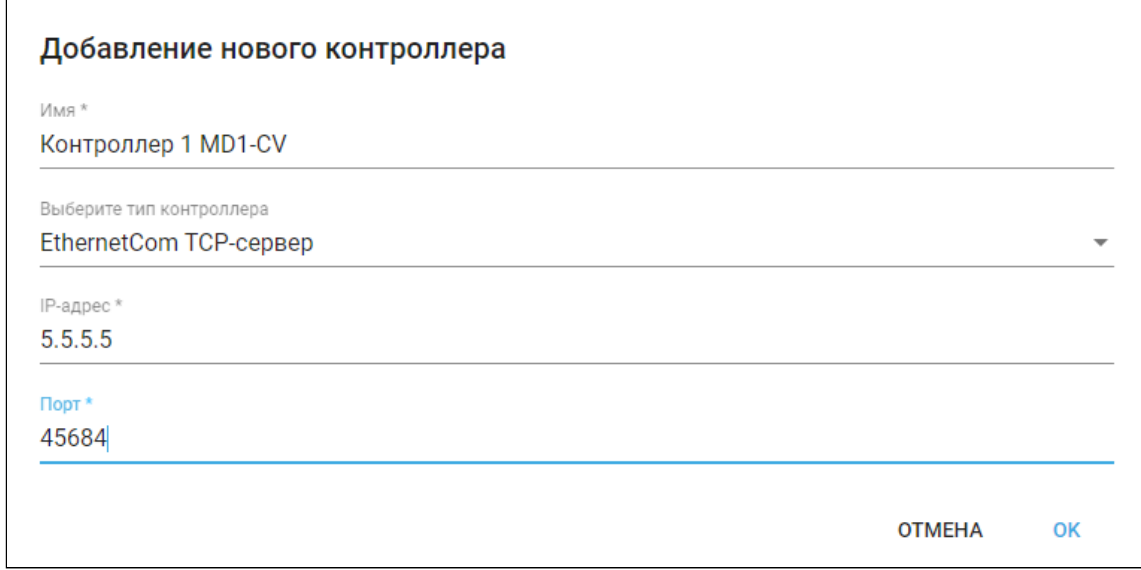

В поле **IP-адрес** можно указать как IP-адрес, так и полное доменное имя. Значение порта должно быть в диапазоне от 0 до 65535.

После нажатия кнопки **Ок** отобразится сообщение, которое предложит добавить устройство к данному контроллеру. Подтвердите добавление. Теперь контроллер зарегистрирован на платформе.

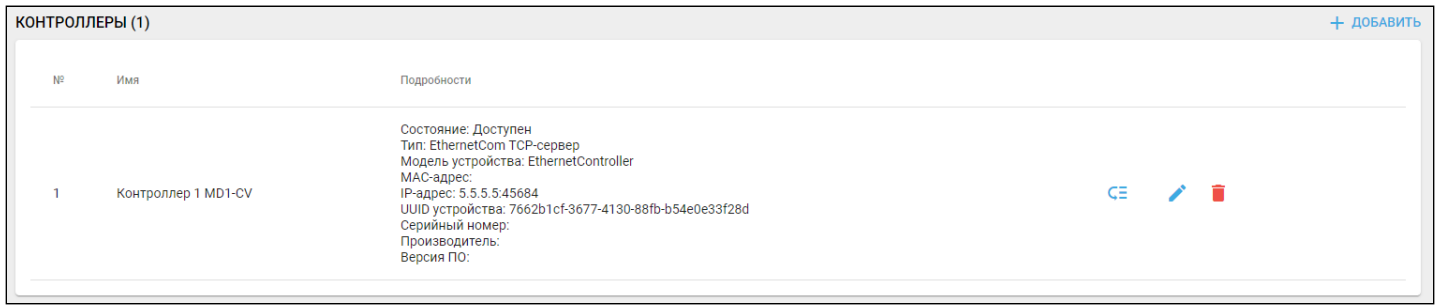

Откроется форма с именем контроллера и подробной информацией:

- Состояние состояние контроллера на текущий момент;
- Модель устройства аппаратная версия контроллера;
- МАС-адрес устройства;
- IP-адрес устройства;
- UUID устройства уникальный идентификатор устройства;
- Серийный номер устройства;
- Производитель компания-изготовитель контроллера;
- Версия ПО;
- Модель контроллера (опционально);
- Версия Z-Wave субмодуля (опционально);
- Версия SDK субмодуля (опционально).

Примеры контроллеров типа **EthernetCom TCP-сервер** приведены на рисунке ниже:

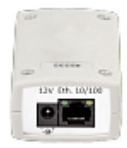

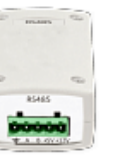

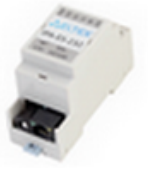

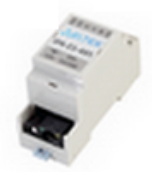

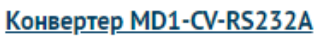

 $-10/100BASE-TX:1, RJ-45$ - RS-232: 1, клеммный

 $-10/100$ BASE-TX: 1, RJ-45 - RS-485: 1, клеммный

Конвертер MD1-CV-RS485A

**Конвертер IPA-ES-232**  $-10/100$ BASE-TX: 1, RJ-45  $-RS-232:1$ 

**Конвертер IPA-ES-485**  $-10/100BASE-TX:1, RJ-45$  $-RS-485:1$ 

### <span id="page-5-0"></span>**2.1.3 Добавление контроллера типа EthernetCom TCP-клиент**

**EthernetCom TCP-клиент** — устройство будет работать в режиме TCP-клиента, самостоятельно подключится к платформе Eltex SC. АСД по указанному адресу и порту.

В выпадающем списке с выбором типа контроллера выберите **EthernetCom TCP-клиент**. Введите имя и MAC-адрес, после чего нажмите **Ок**.

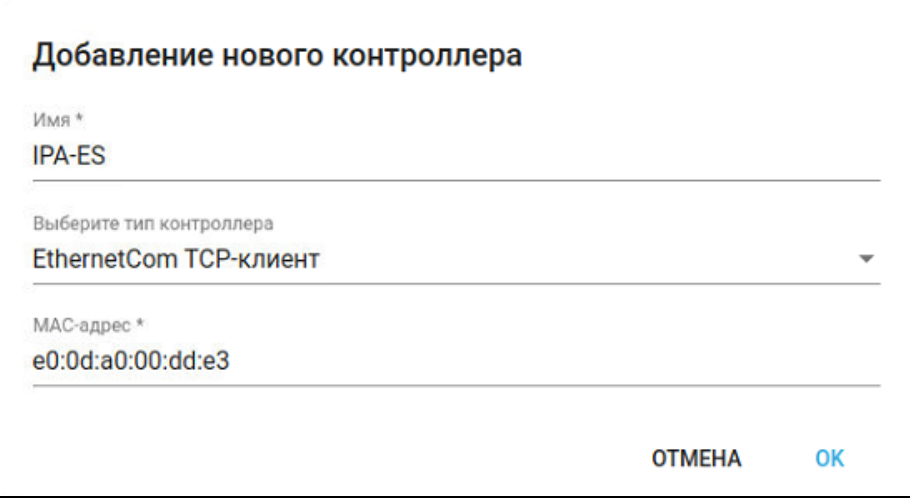

Примеры контроллеров типа **EthernetCom TCP-клиент** приведены на рисунке ниже:

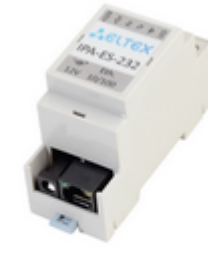

Конвертер IPA-ES-232

-10/100BASE-TX: 1.RJ-45  $-RS-232:1$ 

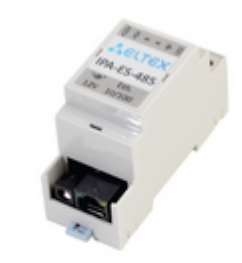

**Конвертер IPA-ES-485** 

-10/100BASE-TX: 1.RJ-45  $-RS-485:1$ 

#### <span id="page-6-0"></span>**2.1.4 Добавление контроллера типа EthernetMBus**

В выпадающем списке с выбором типа контроллера выберите **EthernetMBus**. Введите имя, IP-адрес контроллера и номер порта, после чего нажмите **Ок**.

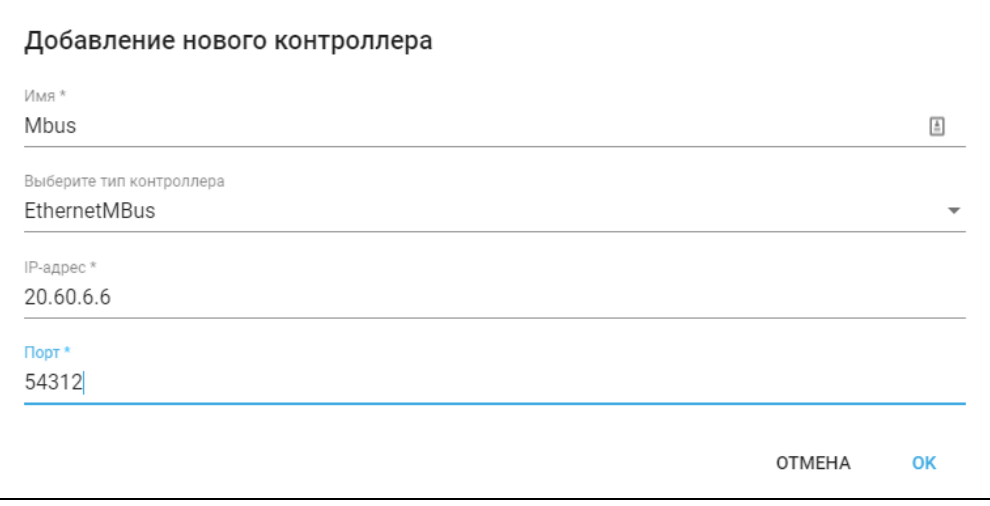

В поле **IP-адрес** можно указать как IP-адрес, так и полное доменное имя. Значение порта должно быть в диапазоне от 0 до 65535.

После нажатия кнопки **Ок** отобразится сообщение, которое предложит добавить устройство к данному контроллеру. Подтвердите добавление. Теперь контроллер зарегистрирован на платформе.

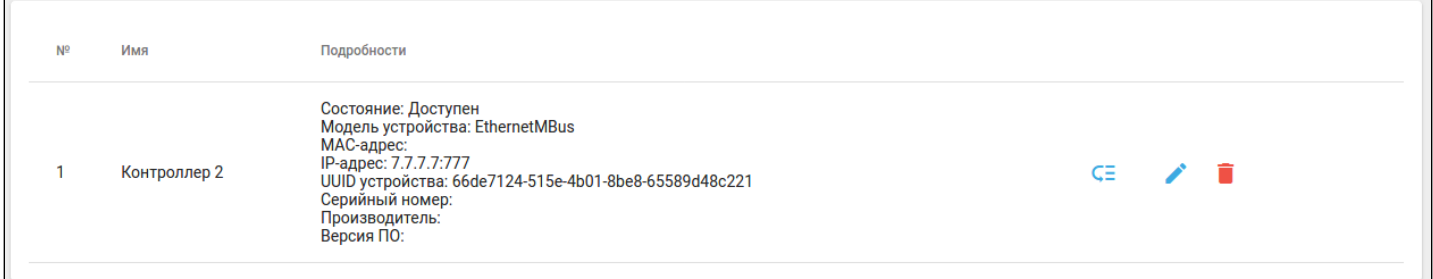

Откроется форма с именем контроллера и подробной информацией:

- Состояние состояние контроллера на текущий момент;
- Модель устройства аппаратная версия контроллера;
- МАС-адрес устройства;
- IP-адрес устройства;
- UUID устройства уникальный идентификатор устройства;
- Серийный номер устройства;
- Производитель компания-изготовитель контроллера;
- Версия ПО.

Пример контроллера типа **EthernetMBus** приведен на рисунке ниже:

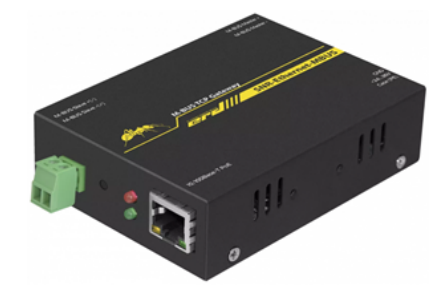

### <span id="page-7-0"></span>**2.2 Редактирование контроллеров**

Для изменения параметров добавленного контроллера найдите его в списке контроллеров и нажмите на иконку **рядом с ним. Откроется форма редактирования:** 

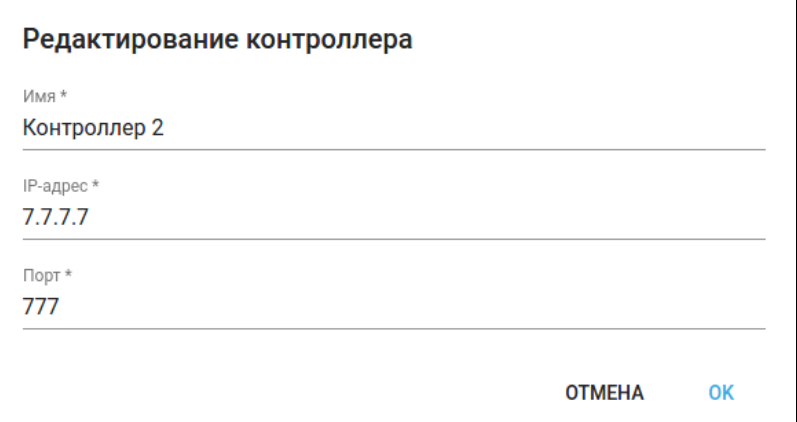

Внесите изменения и нажмите **Ок** для сохранения изменений или **Отмена** для закрытия формы.

Чтобы отвязать контроллер от текущего дома и привязать к другому дому, можно воспользоваться функцией переноса контроллера. Для этого нажмите на <sup>СЕ</sup>, выберите нужный дом и нажмите **Ок**.

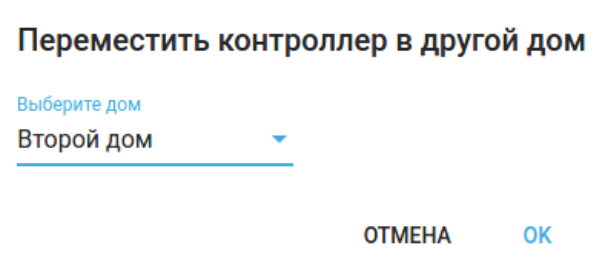

После этого контроллер со всеми устройствами будет привязан к выбранному дому.

Для удаления контроллера нажмите на иконку и подтвердите удаление во всплывающем окне.

## <span id="page-8-0"></span>3 Работа с устройствами

## <span id="page-8-1"></span>**3.1 Работа контроллеров EthernetCom и EthernetMBus с устройствами**

## **Добавление устройства**

## Шаг 1. Выбор типа устройства

После привязки контроллера типа EthernetCom/EthernetMBus перейдите во вкладку **Устройства** и в области дома нажмите кнопку **Добавить устройство**. Откроется форма добавления нового устройства (устройств).

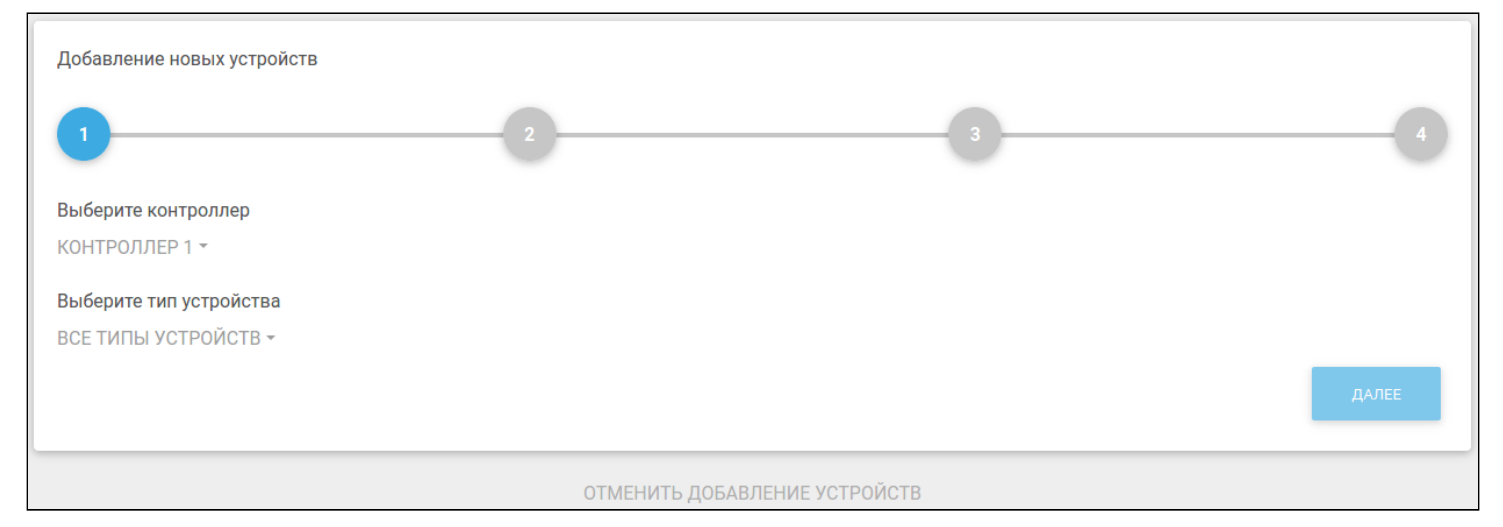

Для контроллера EthernetCom доступны следующие типы устройств:

- Меркурий 2хх счетчики, использующиеся для учета потребления активной и реактивной электроэнергии в трехфазных сетях переменного тока напряжением 380 В и циклической частотой 50 Гц;
- Взлет ТСРВ-0хх тепловычислители, предназначенные для использования на узлах учета тепловой энергии с целью измерения параметров теплоносителя и представления данных по потреблению тепло- и водоресурсов;
- Пульсар счетчик, предназначенный для измерения тепловой энергии, объема и температуры теплоносителя, а также для подсчета количества импульсов, формируемых приборами учета с импульсным выходом;
- Логика СПТ 94x тепловычислители Логика предназначены для автоматизации учета теплопотребления в открытых и закрытых водяных системах;
- Логика СПГ 761.1 счетчик природного газа;
- ТВ-7 тепловычислитель, предназначенный для измерений и регистрации параметров потока теплоносителя (горячей и холодной воды) и количества тепловой энергии в закрытой и/или открытой водяных системах теплоснабжения;
- ВКТ-7 — тепловычислитель, предназначенный для учета, регистрации и дистанционного мониторинга параметров теплопотребления по двум тепловым вводам с закрытой и открытой водяной системой;
- Теплосчетчик Sanext Mono RS-485 счетчик для измерения количества тепловой энергии тепловой мощности, объема, температуры и разницы температур в системах теплоснабжения;
- Энергомера — однофазный электросчетчик для измерения активной электроэнергии в однофазных цепях переменного тока.

Для контроллера EthernetMBus доступны следующие типы устройств:

- Теплосчетчик Sanext Mono MBUS счетчик для измерения количества потребляемой тепловой энергии, а также объемного расхода, температуры и разницы температур теплоносителя (воды) в закрытых системах водяного отопления;
- Теплосчетчик Пульсар M-Bus счетчик для измерения количества потребляемой тепловой энергии, энергии охлаждения, тепловой мощности, объёма и температуры в системах тепло- и водоснабжения.

Выберите **Тип устройства**. Нажмите **Далее** для продолжения процедуры добавления или **Отменить добавление устройств** для прерывания процесса. Отменить добавление можно на первом, втором и третьем шагах.

#### Пример:

#### Выберите тип **Меркурий 230** и нажмите кнопку **Далее**.

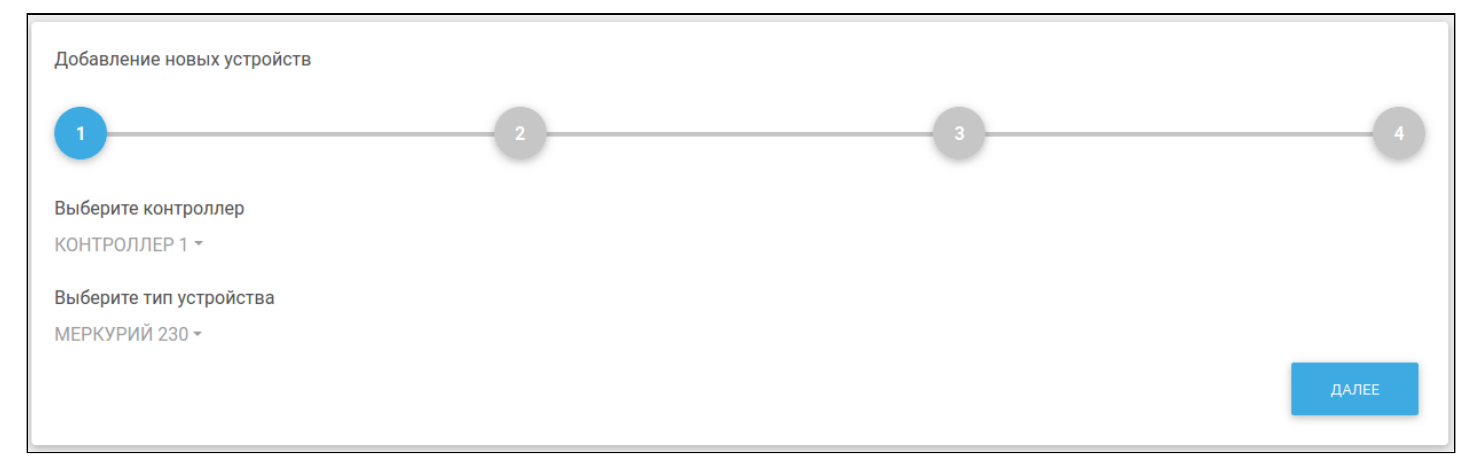

#### Шаг 2. Назначение параметров

На втором шаге введите количество каналов и назначьте параметры по каждому из них.

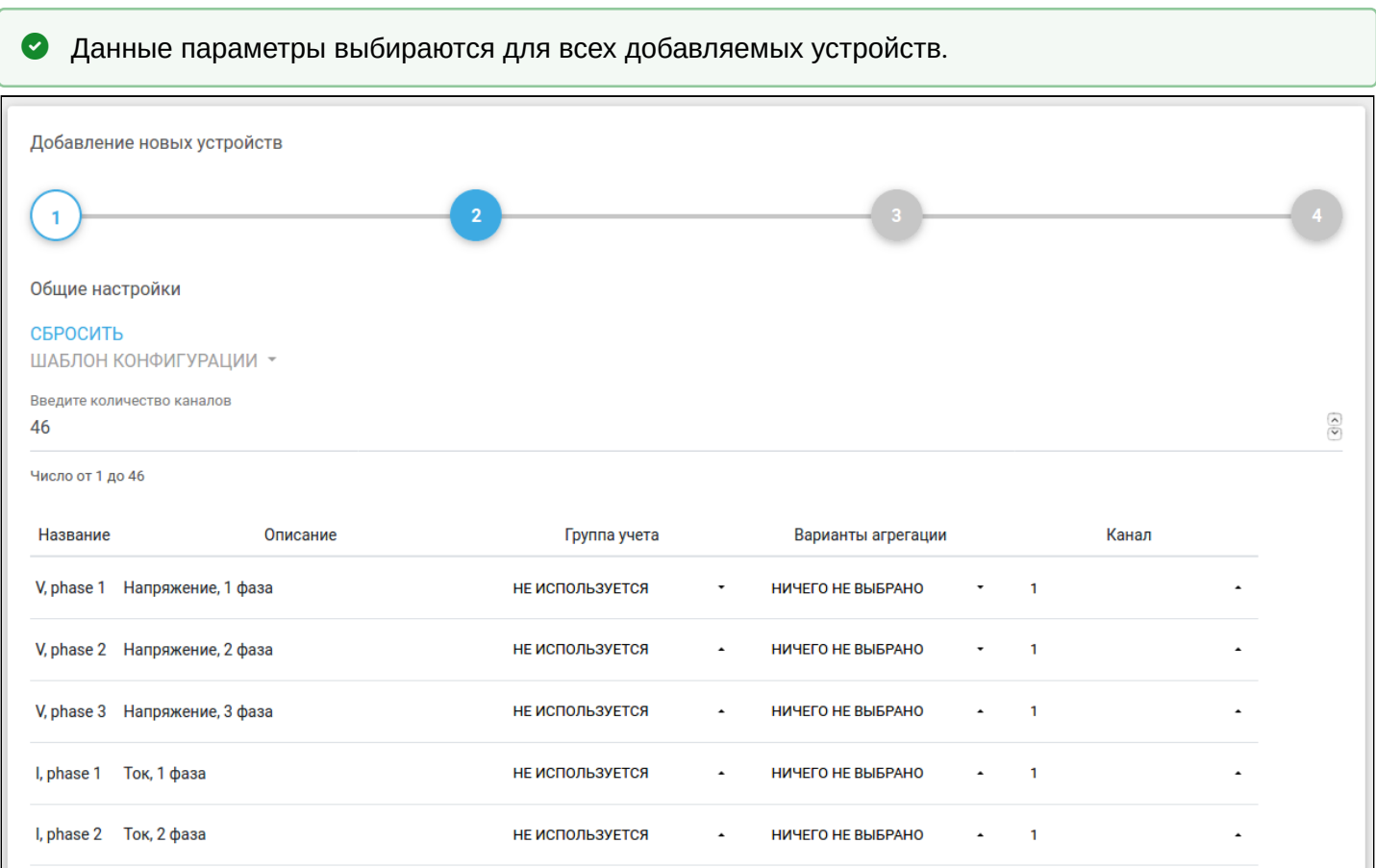

Пользователь может менять конфигурацию выбранного параметра при помощи следующих критериев:

- Группа учета название базы данных платформы, куда будут записываться показания.
- Варианты агрегации метод сбора и дальнейшего представления показаний на графике. Можно выбрать один или сразу несколько вариантов:
	- сумма результат сложения показаний, зафиксированных в начале периода и его конце (длина периода выбирается на графике и может быть либо "день", либо "час");
	- среднее вычисление среднего значения за выбранный период (день или час);
	- последнее текущее значение на счетчике;
	- дельта разница показаний, зафиксированных в начале периода и его конце.
- Канал номер канала, с которого должны поступать данные.

Данная форма заполняется для каждого добавляемого устройства.

Для некоторых устройств можно воспользоваться шаблоном конфигурации, который задает стандартные параметры выбранного устройства.

#### В качестве примера для выбранного устройства **Меркурий 230** можно изменить параметры следующим образом:

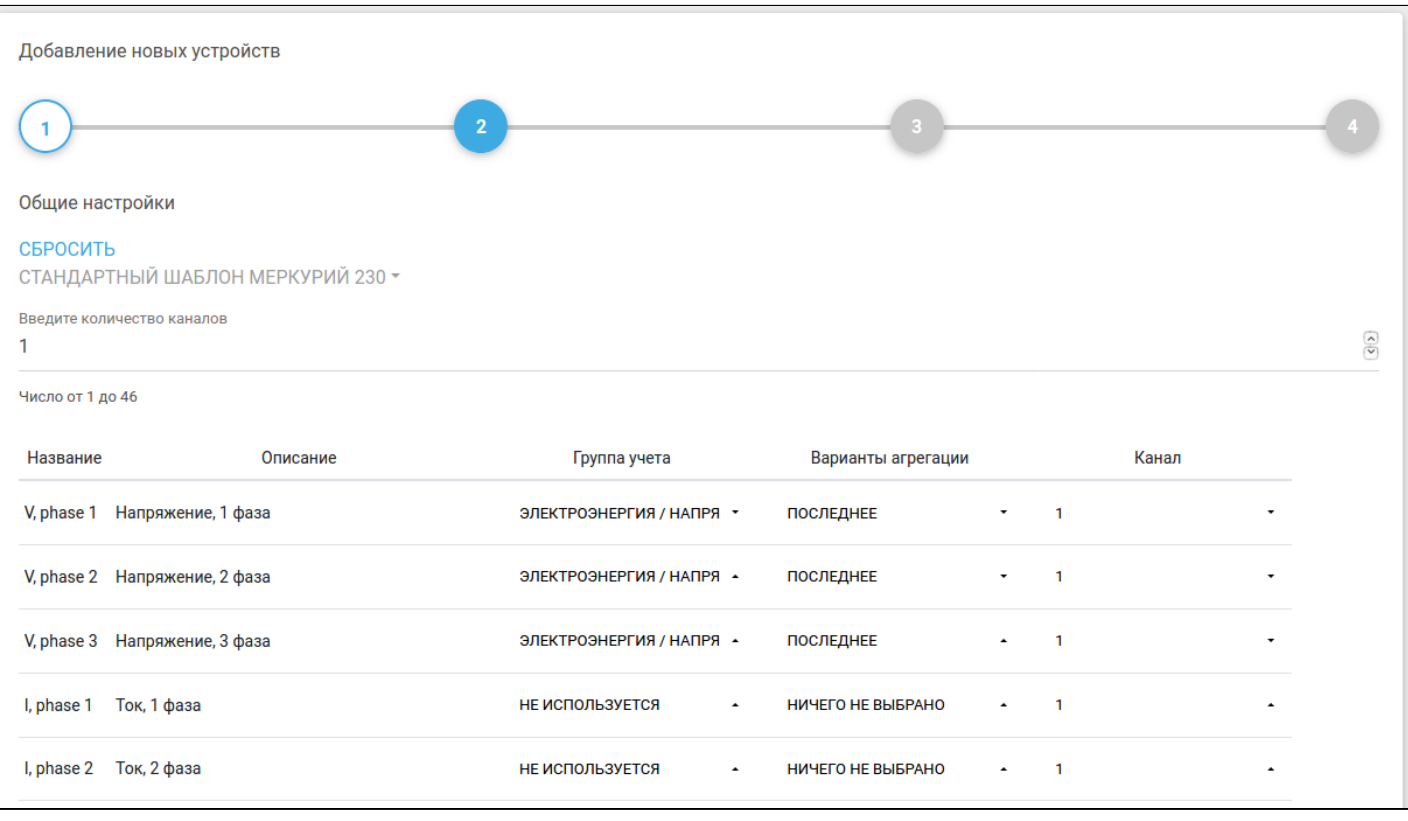

В версии 1.17.2 шаблоны конфигурации доступны для устройств:

- Меркурий 230;
- Логика СПТ 941.20;
- Логика СПТ 944.

Для сброса всех настроенных параметров к исходным значениям нажмите кнопку **Сбросить** в верхней части страницы.

После назначения параметров прокрутите страницу вниз и нажмите **Далее** для перехода к следующему шагу.

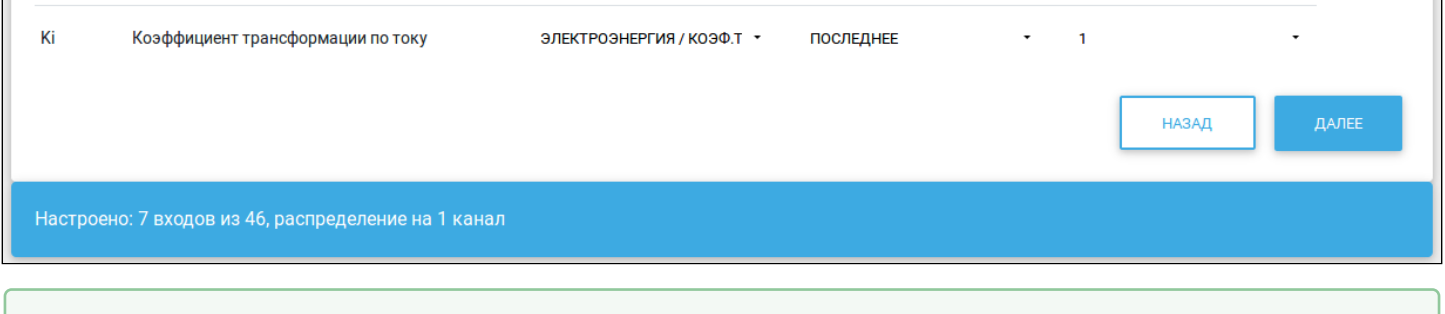

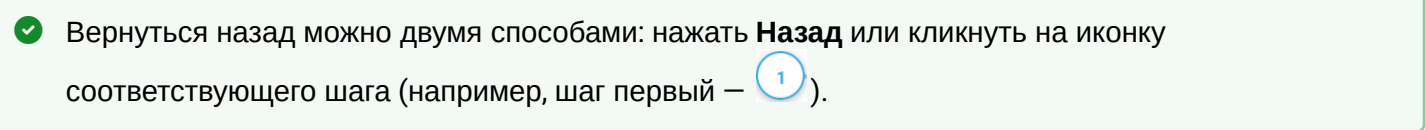

#### Шаг 3. Индивидуальные настройки

На третьем шаге открывается форма назначения индивидуальных настроек.

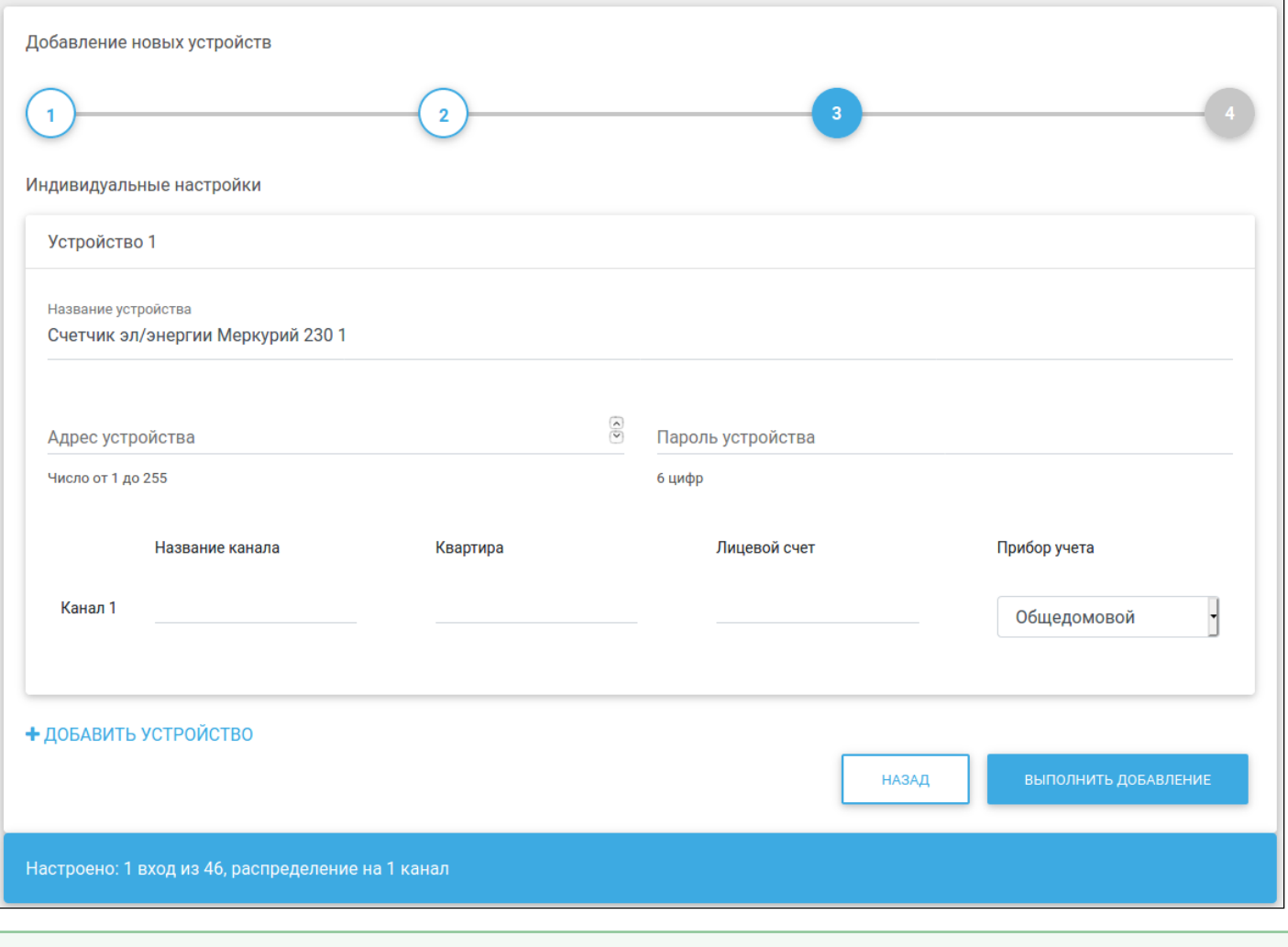

В зависимости от устройства количество полей может меняться.

Данная форма содержит следующие поля:

- Название устройства имя, которое будет отображаться в платформе;
- Пароль устройства комбинация цифр заданной длины (количество символов указано под полем ввода);
- Адрес устройства числовой параметр для связи с конкретным устройством по интерфейсу RS-232 (диапазон указан под полем ввода);
- Название канала информация, позволяющая легче ориентироваться между отдельными каналами в дальнейшей работе (не является обязательным);
- Квартира номер квартиры или строчное название прибора, которое используется для формирования отчётной документации;
- Лицевой счет число-буквенное значение для идентификации пользователя при формирования отчетной документации (не является обязательным);
- Прибор учета общедомовой или индивидуальный.

Введите данные в поля **Название устройства** и **Адрес устройства** (количество полей у разных устройств может отличаться). После этого заполните поля **Квартира**, **Лицевой счет** и выберите тип прибора учета по каждому каналу.

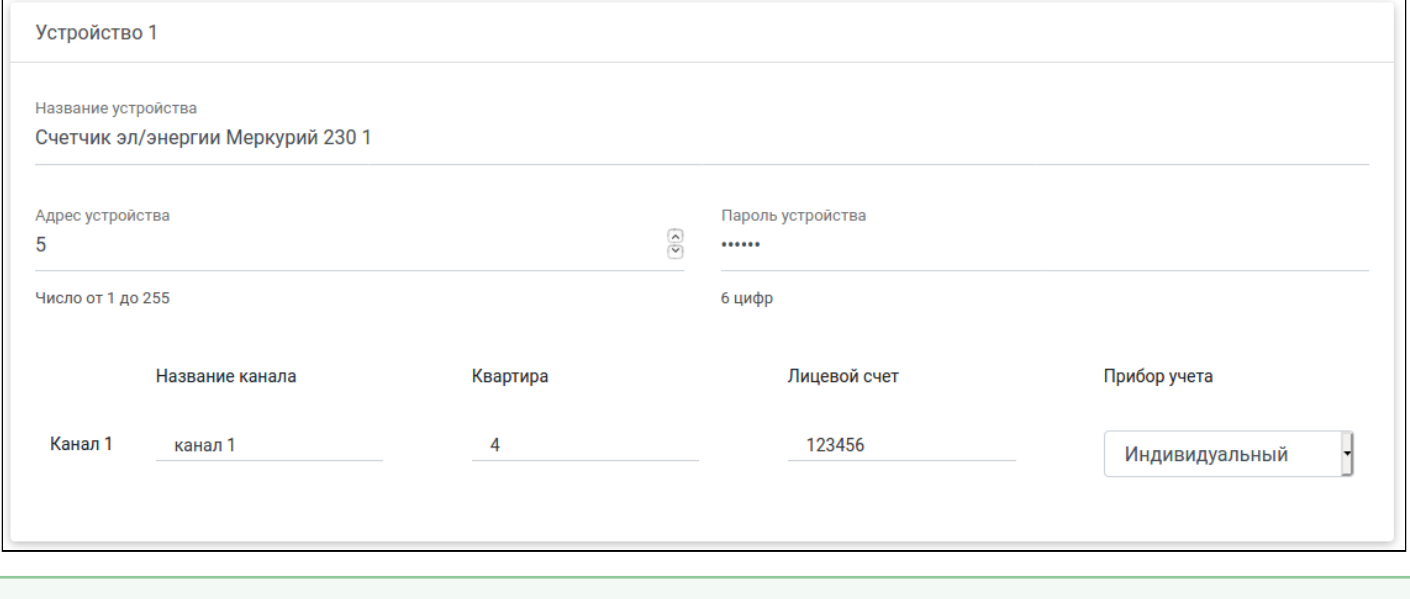

Поле **Лицевой счет** не является обязательным для заполнения.

Для добавления следующего устройства нажмите кнопку **Добавить устройство**. Откроется форма индивидуальных настроек нового устройства.

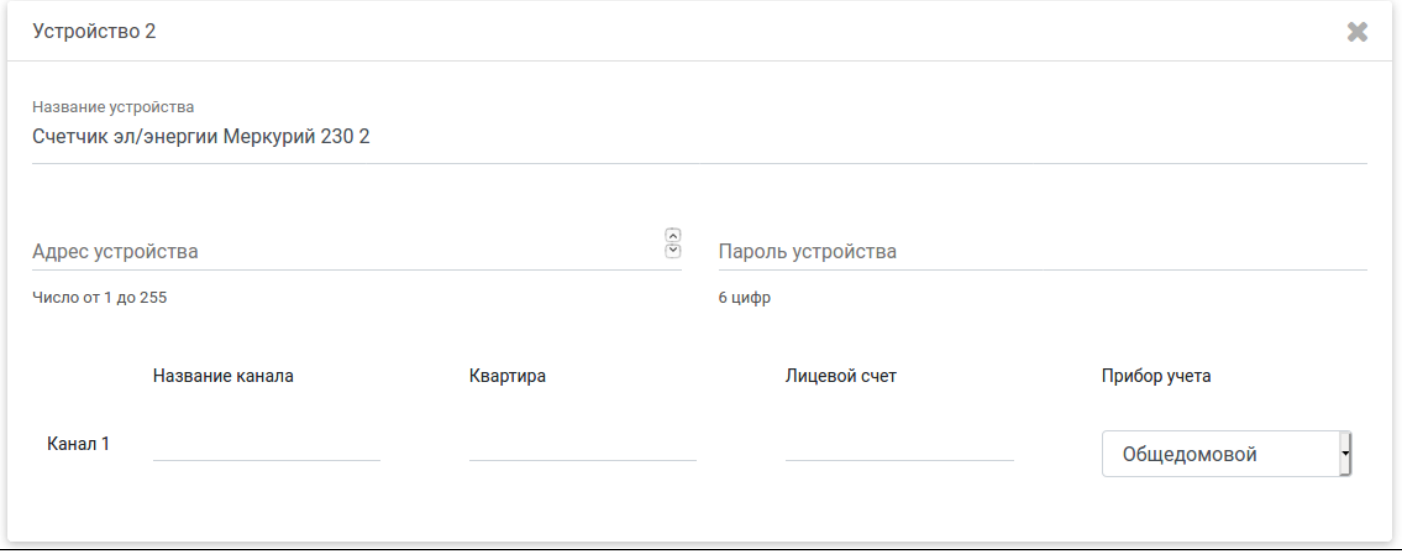

#### Данная и все последующие формы добавляемых устройств заполняются аналогичным образом.

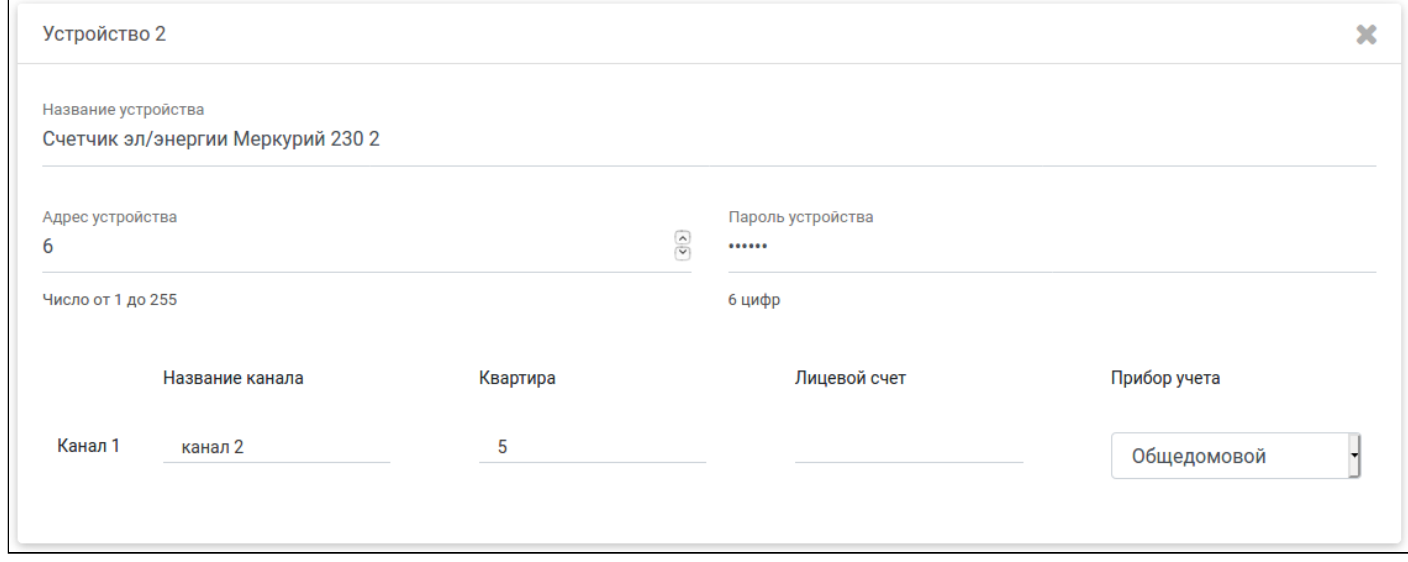

Для удаления добавленного устройства нажмите на крестик в правом верхнем углу формы.

После добавления всех необходимых устройств нажмите кнопку **Выполнить добавление** для перехода к следующему шагу.

#### Шаг 4. Завершение добавления

На последнем шаге отобразится надпись об успешном добавлении устройств.

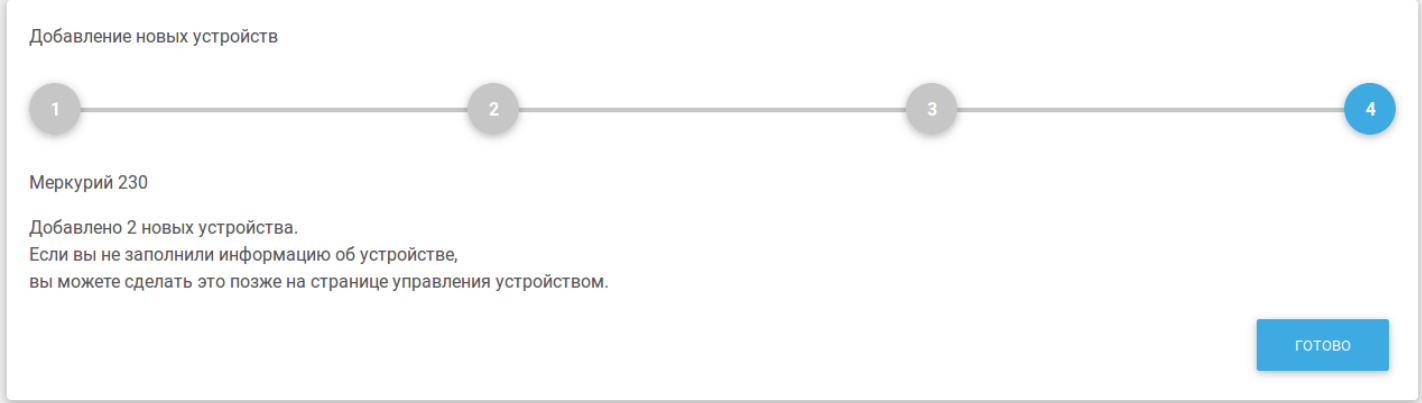

После нажатия кнопки **Готово** платформа возвращает пользователя к плитке дома, где отображаются добавленные устройства.

#### **Страница настроек устройства**

После появления устройства в области дома можно перейти на страницу его настроек. Для этого нажмите на кнопку **Настройки устройства** в строке с названием устройства.

Ниже представлена форма настроек устройства **Логика СПТ 944**:

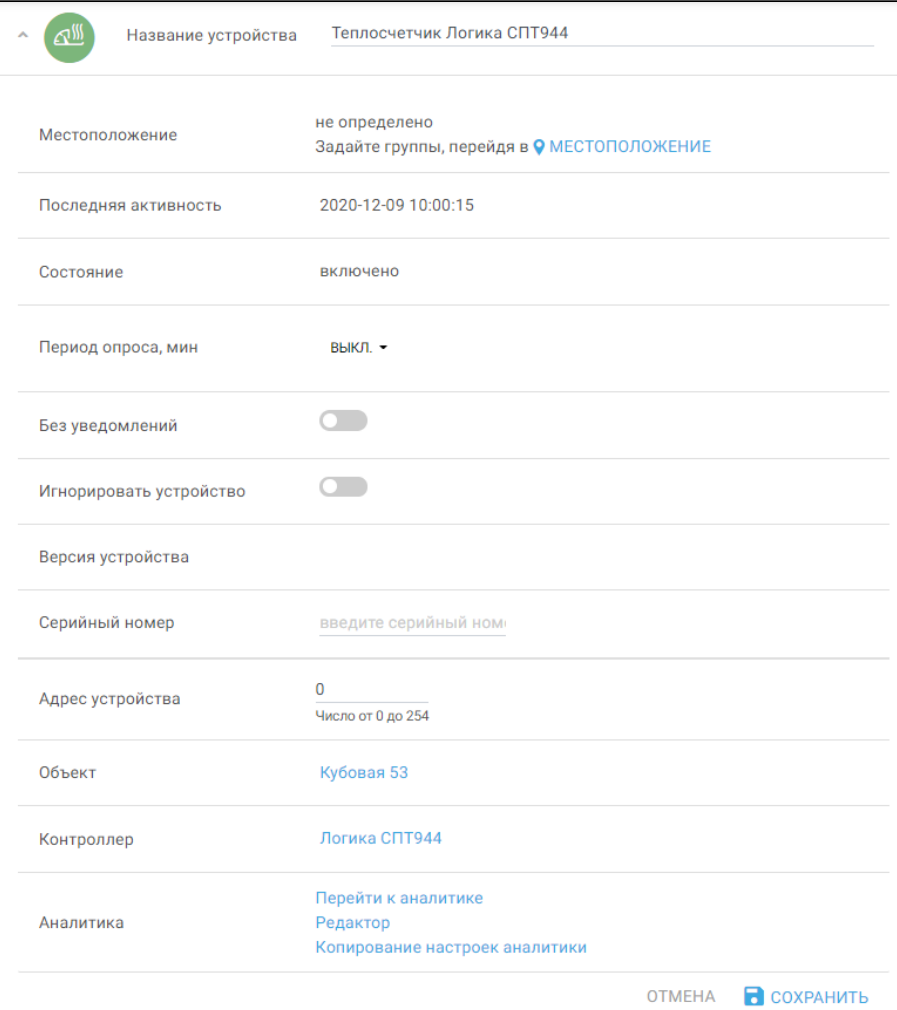

Данная форма является базовой, но набор параметров может отличаться в зависимости от устройства. Например, **Меркурий 230** имеет дополнительный параметр "Пароль устройства".

#### **Настраиваемые параметры**

В данной форме можно задать устройству следующие параметры:

- Название устройства можно изменить имя устройства на произвольное;
- Местоположение можно разделять устройства в зависимости от их локации (например, "кухня", "ванная") или функциональности ("безопасность", "освещение");
- Период опроса, мин назначенный индивидуальный временной период опроса устройства (3; 4; 5; 6; 10; 12; 15; 20; 30 мин)
- Без уведомлений если произойдет событие, требующее отправки уведомлений в мобильное приложение, уведомление не будет отправлено;
- Игнорировать устройство все данные от устройства будут игнорироваться платформой;
- Серийный номер идентификатор для удобного поиска данного устройства. Может содержать цифры 0–9 и заглавные буквы;
- Адрес устройства числовой параметр для связи с конкретным устройством по интерфейсу RS-232. Диапазон варьируется в зависимости от типа устройства;
- Пароль устройства пароль из 6 цифр.

После внесения изменений нажмите **Сохранить** для применения новых параметров или **Отмена**, чтобы изменения не применялись.

Следующий раздел на странице настроек устройства — текущие значения опрашиваемых параметров устройства. Для редактирования изменяемых параметров нажмите на иконку **в карточке** соответствующего устройства. Откроется форма следующего вида:

![](_page_16_Picture_149.jpeg)

Каждый канал обладает следующими изменяемыми характеристиками:

- Название канала используется для формирования отчетной документации. Может содержать произвольную информацию. Не является обязательным.
- Квартира поле для ввода адреса, который обслуживает прибор учета.
- Лицевой счет число-буквенное значение для идентификации пользователя при формирования отчетной документации. Не является обязательным.
- Тип счетчика критерий, который позволяет выбрать группу для составления отчетной документации:
	- ИПУ индивидуальный прибор учета;
	- ОПУ общедомовой прибор учета.

В зависимости от устройства набор параметров может меняться.

Заполните необходимые поля. Нажмите **Сохранить**. Аналогичным образом настраиваются все каналы.

#### Для изменения номера канала или опрашиваемого параметра нажмите кнопку **Назначение параметров** под списком параметров. В открывшейся форме задайте требуемые значения.

![](_page_17_Picture_45.jpeg)

Нажмите кнопку **Сохранить**, чтобы применить новые параметры, или кнопку **Отмена** для выхода без изменений.

Для опроса указанных параметров прибора нажмите кнопку **Опросить устройство** под списком параметров. Откроется всплывающее окно, в котором отображаются текущие значения. Например, результат опроса рабочего прибора со множеством параметров представлен ниже:

![](_page_18_Picture_43.jpeg)

Данная информация не заносится в базу данных и служит только для проверки связи с прибором и корректности опроса.

#### **Отображение данных**

Под разделом с текущими значениями опрашиваемых параметров устройств расположены графики. Для их построения используются значения, накопленные в базе данных платформы. Формат графиков одинаков для всех типов устройств.

![](_page_19_Figure_3.jpeg)

По каждому параметру опроса отображается отдельный график.

Для каждого графика можно изменять характеристики отображения данных:

- час/день временной интервал между показаниями;
- сумма/среднее/последнее/дельта варианты агрегации;
- календарь временной период, за который нужно предоставить показания;
- $\bm{\cdot}$  отображение графика в виде линии (активна иконка  $\bm{\sim}$ ) либо в виде гистограммы (активна иконка );
- отображение графика в логарифмическом виде;
- текущие показания просмотр текущих показаний ПУ;
- архивные данные просмотр показаний с архива ПУ.

Один из вариантов отображения данных представлен на рисунке ниже (выбран вид гистограммы III):

![](_page_20_Figure_2.jpeg)

Вариант, дополненный опцией **Логарифмический** (флаг <sup>)</sup> <sup>Логарифмический</sup>):

![](_page_20_Figure_4.jpeg)

## <span id="page-21-0"></span>**3.2 Работа контроллеров Z-Way с устройствами**

Когда контроллер **Z-Way** подключен к платформе, к нему можно добавлять регистраторы.

#### **SZ-P04**

SZ-P04 — регистратор потребления электроэнергии от приборов учета с импульсным выходом, использующий беспроводной канал в качестве среды передачи данных. Приборы учета собираются в беспроводную mesh-сеть при помощи контроллера **SZ-CP04E**. Регистратор SZ-P04 поддерживает как самостоятельную отправку данных на контроллер, так и отправку ответов на запросы с контроллера. SZ-P04 имеет возможность подключения до 4 счетчиков и осуществляет контроль целостности цепи до каждого индивидуального прибора учета.

#### Добавление SZ-P04

- 1. Под учетной записью инженера выберите в левом вертикальном меню вкладку **Устройства**.
- 2. В поле выбранного дома нажмите кнопку **Добавить устройство**. Откроется форма добавления нового устройства.
- 3. Чтобы регистратор перешел в режим сопряжения с контроллером, нужно 3 раза нажать на сервисную кнопку, которая находится рядом с импульсными входами регистратора. После добавления регистратора данное устройство появится в поле дома.

![](_page_21_Picture_126.jpeg)

#### Страница настроек устройства

После появления устройства в области дома можно перейти на страницу его настроек. Для этого нажмите на кнопку **Настройки устройства** в строке с названием устройства.

Первым элементом на странице является форма с основными настройками регистратора.

![](_page_22_Picture_102.jpeg)

В данной форме можно задать устройству следующие параметры:

- Название устройства можно изменить имя регистратора на произвольное;
- Местоположение можно разделять устройства на локации (например, "щиток 1", "этаж 4");
- Без уведомлений если включено, то когда произойдет событие, требующее отправки уведомлений в мобильное приложение, уведомление не будет отправлено;
- Игнорировать устройство все данные от устройства будут игнорироваться платформой;
- Серийный номер идентификатор для удобного поиска данного регистратора.

Под формой основных настроек регистратора расположена форма с карточками приборов учета. Каждая карточка соответствует одному каналу регистратора и содержит параметры счетчиков.

![](_page_23_Picture_161.jpeg)

#### Для настройки каждого из счетчиков нужно нажать на иконку соответствующей карточки.

![](_page_23_Picture_162.jpeg)

Открывшаяся форма содержит следующие параметры:

- Название канала поле может содержать произвольную информацию.
- Импульсы количество импульсов от подключенного к данному каналу счетчика. Считается с момента подключения счетчика и обнуляется при сбросе параметров регистратора или его отвязывании от контроллера. Информация отправляется на контроллер каждые 3 часа, а также при накоплении 500 импульсов на одном из входов регистратора.
- Текущее показание, кВт\*ч текущее значение прибора учета. Данный параметр можно редактировать, нажав на иконку . В этом случае откроется всплывающее окно с полем для ввода текущего значения. Редактирование необходимо в случае первичной настройки или нештатной ситуации, когда импульсы на регистратор не поступали, и необходимо скорректировать показания.
- Шлейф показатель стабильного соединения между регистратором и счетчиком.
- Цена импульса, имп/кВт\*ч количество импульсов от прибора учета, соответствующее значению одного киловатта энергии (уточняется в паспорте прибора учета). Если цена импульса остается значением по умолчанию, равным 1, то сведения о накопленных показаниях по данному устройству не будут сохраняться в базу данных. Для сохранения показаний укажите цену импульса в соответствии с весом импульса для конкретной модели прибора учета;
- Квартира поле для ввода адреса, который обслуживает прибор учета, также использующееся для формирования отчетной документации. Может содержать произвольную информацию и зависит от типа счетчика:
	- при выборе ИПУ может использоваться номер квартиры;
	- при выборе ОПУ может использоваться название счетчика или его тип.
- Лицевой счет число-буквенное значение для идентификации пользователя при формирования отчетной документации.
- Серийный номер идентификатор подключенного прибора учета.
- Тип счетчика критерий, который позволяет выбрать группу для составления отчетной документации:
	- ИПУ индивидуальный прибор учета;
	- ОПУ общедомовой прибор учета.

Для корректного формирования отчетной документации необходимо, чтобы были правильно заполнены поля **Текущее показание**, **Цена импульса**, **Квартира** и **Тип счетчика**. ♦

После заполнения форма выглядит следующим образом:

![](_page_24_Picture_150.jpeg)

Для сохранения параметров нажмите кнопку **Сохранить**, для выхода без сохранения — кнопку **Отмена**. После сохранения параметров карточка будет выглядеть следующим образом:

![](_page_24_Picture_151.jpeg)

#### Во вкладке **Устройства** на плитке регистратора отображаются заданные параметры.

![](_page_25_Picture_164.jpeg)

#### Таким же образом настраиваются остальные счетчики.

Под карточками с параметрами каналов расположен раздел с графиками. По каждому каналу регистратора отображается график, показывающий потребление измеряемого ресурса. Например, ниже представлен график с рабочего регистратора SZ-P04.

![](_page_25_Figure_5.jpeg)

Если к каналу не подключен прибор учета, график не отображает никакой информации.

Для каждого графика можно изменять характеристики отображения данных:

- час/день временной интервал между показаниями;
- последнее/дельта варианты агрегации;
- календарь временной период, за который нужно предоставить показания;
- $\bm{\cdot}$  отображение графика в виде линии (активна иконка  $\bm{\sim}$ ) либо в виде гистограммы (активна иконка );
- логарифмический отображение в логарифмическом формате (флаг  $\cup$  <sup>Логарифмический</sup>).

Один из вариантов отображения данных представлен на рисунке ниже (выбран вид гистограммы III):

![](_page_26_Figure_2.jpeg)

#### **SZ-W02**

SZ-W02 — беспроводной двухканальный регистратор потребления воды с батарейным питанием, предназначенный для автоматизации сбора и передачи данных с индивидуальных приборов учета с импульсным выходом.

#### Добавление SZ-W02

- 1. Выберите в левом вертикальном меню вкладку **Устройства**.
- 2. В поле выбранного дома нажмите кнопку **Добавить устройство**. Откроется форма добавления нового устройства.
- 3. Чтобы регистратор перешел в в режим сопряжения с контроллером, нужно 3 раза нажать на сервисную кнопку, которая находится внутри корпуса регистратора. После добавления регистратора данное устройство появится в поле дома.

![](_page_26_Picture_122.jpeg)

#### Страница настроек устройства

После появления устройства в области дома можно перейти на страницу его настроек. Для этого нажмите на кнопку **Настройки устройства** в строке с его названием.

Первым элементом на странице является форма с основными настройками регистратора.

![](_page_27_Picture_36.jpeg)

В данной форме можно задать устройству следующие параметры:

- Название устройства можно изменить имя регистратора на произвольное;
- Местоположение можно разделять устройства по локациям (например, "кухня", "ванная");
- Частота пробуждения устройства период времени между выходами устройства на связь;
- Без уведомлений если включено, то когда произойдет событие, требующее отправки уведомлений в мобильное приложение, уведомление не будет отправлено;
- Игнорировать устройство данные от устройства будут игнорироваться платформой;
- Серийный номер идентификатор для удобного поиска данного регистратора.

Под формой основных настроек регистратора расположена форма с карточками приборов учета. Каждая карточка соответствует одному каналу регистратора и содержит параметры счетчиков.

![](_page_28_Picture_136.jpeg)

Для настройки каждого из счетчиков нажмите на иконку соответствующей карточки.

![](_page_28_Picture_137.jpeg)

Появившаяся форма содержит следующие параметры:

- Название канала поле может содержать произвольную информацию.
- Импульсы количество импульсов от подключённого к данному каналу счетчика. Считается с момента подключения счётчика и обнуляется при сбросе параметров регистратора или его

отвязывании от контроллера. Информация отправляется на контроллер каждые 3 часа, а также при накоплении 10 импульсов на одном из входов регистратора.

- Текущее показание — текущее значение прибора, зависящее от Группы учета. Данный параметр можно редактировать, нажав на иконку . В этом случае откроется всплывающее окно с полем для ввода текущего значения. Редактирование необходимо в случае первичной настройки или внештатной ситуации, когда импульсы на регистратор не поступали, и необходимо скорректировать показания.
- Шлейф показатель стабильного соединения между регистратором и счетчиком.
- Цена импульса количество импульсов от счетчика, соответствующее значению некоторой величины учета. Зависит от Группы учета и уточняется в паспорте прибора учета.
- Квартира поле для ввода адреса, который обслуживает прибор учета. Используется для формирования отчетной документации. Может содержать произвольную информацию и зависит от типа счетчика:
	- при выборе ИПУ может использоваться номер квартиры;
	- при выборе ОПУ может использоваться название счетчика или его тип;
- Лицевой счет число-буквенное значение для идентификации пользователя при формирования отчетной документации.
- Серийный номер идентификатор подключенного прибора учета.
- Тип счетчика критерий, который позволяет выбрать группу для составления отчетной документации:
	- ИПУ индивидуальный прибор учета;
	- ОПУ общедомовой прибор учета.
- Группа учета критерий, определяющий единицы измерения:
	- Тепловая энергия текущие показания измеряются в ГКал, цена импульса измеряется в имп/ГКал;
	- $\cdot$  Горячая вода, холодная вода текущие показания измеряются в м $^3$ , цена импульса измеряется в имп/м $^3$ .

Для корректного формирования отчетной документации необходимо, чтобы были правильно заполнены поля **Текущее показание**, **Цена импульса**, **Адрес**, **Тип счетчика** и **Группа учета**.  $\ddot{\bullet}$ 

После заполнения форма будет выглядеть следующим образом:

![](_page_29_Picture_285.jpeg)

Для сохранения параметров нажмите кнопку **Сохранить**, для выхода без сохранения — кнопку **Отмена**.

#### После сохранения параметров карточка будет выглядеть следующим образом:

![](_page_30_Picture_101.jpeg)

Во вкладке **Устройства** в строке с названием регистратора отображаются заданные параметры.

![](_page_30_Picture_102.jpeg)

#### Таким же образом настраиваются остальные счетчики.

Под карточками с параметрами каналов расположен раздел с графиками. По каждому каналу регистратора отображается график, показывающий потребление по выбранной группе учета. Например, ниже представлен график показаний с регистратора SZ-W02.

![](_page_30_Figure_7.jpeg)

Если к каналу не подключен прибор учета, график не отображает никакой информации.

Для каждого графика можно изменять характеристики отображения данных:

- час/день временной интервал между показаниями;
- последнее/дельта варианты агрегации;
- календарь временной период, за который нужно предоставить показания;
- $\bm{\cdot}$  отображение графика в виде линии (активна иконка  $\bm{\sim}$ ) либо в виде гистограммы (активна иконка );
- логарифмический отображение в логарифмическом формате (флаг  $\;\;\sqcup\;$ Логарифмический).

Один из вариантов отображения данных представлен на рисунке ниже (выбран вид гистограммы  $\blacksquare$ ):

![](_page_31_Figure_8.jpeg)

## <span id="page-32-0"></span>4 Интерфейс инженера

## <span id="page-32-1"></span>**4.1 Текущие показания**

Во вкладке **Текущие показания** отображается форма для получения актуальной информации о потреблении определенных ресурсов по выбранному адресу.

![](_page_32_Picture_144.jpeg)

Чтобы получить показания счетчиков, выполните следующие действия:

- 1. Выберите дом, в котором нужно проверить показания.
- 2. Выберите значения в выпадающих списках **Группа учета**, **Подгруппа** (отображается после выбора группы, но в некоторых группах учета её нет) и **Тип счетчика.** Можно выбрать несколько элементов в полях **Группа учета** и **Подгруппа**.
- 3. Введите в поле **Адрес** местоположение устройства (квартира или название расположения устройства), а в поле **Лицевой счет** — идентификатор данного адреса. В случае отсутствия адреса и лицевого счета платформа выведет показания всех привязанных к данному дому устройств, подходящих под описание.
- 4. Нажмите **Получить показания**.

Откроется форма с текущими показаниями интересующего параметра.

![](_page_32_Picture_145.jpeg)

Дизайн кнопок может отличаться от представленного в данном руководстве. Функциональность будет такой же.

В открывшейся форме отображается текущее значение прибора учета. Если прибор является регистратором и находится в статусе Доступен, то текущее значение можно редактировать, нажав на

иконку .

Редактирование необходимо в случае внештатной ситуации, когда импульсы на регистратор не поступали и необходимо скорректировать показания. Отобразится поле для ввода текущего значения.

#### В выпадающих списках **Группа учета** и **Подгруппа** можно выбирать более одного значения.

![](_page_33_Picture_92.jpeg)

При нажатии на кнопку **Устройство** платформа осуществляет переход на страницу настроек данного устройства. При нажатии на кнопку **События** — к журналу событий.

Также полученную информацию можно экспортировать в формате xlsx-файла, нажав на кнопку **Скачать**.

## <span id="page-34-0"></span>**4.2 Калькуляция**

Во вкладке **Калькуляция** можно получить информацию о показаниях приборов учета за некоторый период времени.

![](_page_34_Picture_115.jpeg)

Для получения показаний выполните следующие действия:

- 1. В форме **Отчеты** выберите дом, в котором нужно проверить показания.
- 2. Выберите значения в выпадающих списках **Группа учета**, **Подгруппа** (отображается после выбора группы, но в некоторых группах учета её нет) и **Тип счетчика**. Можно выбрать несколько элементов в полях **Группа учета** и **Подгруппа**.
- 3. Выберите в календаре период, за который нужны показания.
- 4. Нажмите **Получить показания**.

После нажатия кнопки **Получить показания** открывается форма с информацией о выбранных параметрах по всем счетчикам данного дома:

![](_page_34_Picture_116.jpeg)

Форма содержит следующую информацию:

- Группа учета;
- Серийный номер;
- Лицевой счет;
- Начальные показания;
- Конечные показания;
- Потребление;
- Дополнительно.

При нажатии на кнопку **Устройство** в столбце **Дополнительно** платформа осуществляет переход на страницу настроек данного устройства. При нажатии на кнопку **События** — к журналу событий.

Полученную информацию можно экспортировать в формате xlsx-файла, нажав кнопку **Экспорт в файл**.

- Для корректного формирования калькуляции важно:  $\bullet$ 
	- 1. Перед выгрузкой калькуляции проверить заполнение данных: номера квартир, цена импульса и т.д.
	- 2. Калькуляцию необходимо строить за 5 и более дней от текущего дня.
	- 3. В выгрузке должны быть все квартиры за отчетный период.
	- 4. В выгрузке не должно быть отрицательных показаний (для ИПУ).

## <span id="page-36-0"></span>**4.3 Отчеты**

Функционал получения полноценных отчетов о потреблении ресурсов реализован в разделе **Отчеты**.

![](_page_36_Picture_25.jpeg)

#### <span id="page-37-0"></span>**4.3.1 Выбор отображаемых шаблонов**

Во вкладке **Настройки** можно отметить те виды шаблонов учета, которые будут отображаться во вкладке **Создание отчетов**. По умолчанию выбраны все. После выбора нажмите **Сохранить**.

![](_page_37_Picture_40.jpeg)

#### <span id="page-38-0"></span>**4.3.2 Создание шаблона**

Шаблоны для генерации отчетов отображаются во вкладке **Создание отчетов**.

Для создания шаблона нажмите **Создать шаблон** напротив интересующего параметра. Откроется форма создания шаблона:

![](_page_38_Picture_100.jpeg)

#### Поля:

- Название шаблона;
- Адрес дома;
- Параметры запуска;
- Тип учета;
- Формат отчета;
- Укажите почту сотрудника и нажмите "+".

являются обязательными для заполнения и одинаковыми для всех типов отчетов. Остальные поля также являются обязательными, но могут отличаться в зависимости от типа отчета.

![](_page_39_Picture_52.jpeg)

После заполнения всех полей нажмите **Сохранить**.

![](_page_39_Picture_53.jpeg)

## Шаблон появляется в базе данных платформы и отображается в поле выбранного параметра.

![](_page_40_Picture_106.jpeg)

Можно редактировать шаблон, нажав на иконку . Для удаления шаблона нажмите кнопку **Удалить**.

![](_page_40_Picture_107.jpeg)

#### <span id="page-41-0"></span>**4.3.3 Запуск шаблона**

Нажмите **Пуск**. Запустится задача по опросу устройства.

Опрос устройства будет происходить, только если выбран тип "Архивные данные прибора" для некоторых форм отчетов. В остальных случаях будет производиться выгрузка данных, накопленных за определенный период в базе данных платформы.

Процесс выполнения задачи отображается во вкладке **Список задач**.

![](_page_41_Picture_76.jpeg)

![](_page_41_Picture_77.jpeg)

Задачу можно остановить в процессе выполнения, нажав кнопку **Стоп**. Чтобы удалить задачу, нажмите **Удалить**.

#### Во вкладке **Отчеты** отображаются результаты выполнения задачи.

![](_page_42_Picture_118.jpeg)

После удачного завершения задачи отчет конвертируется в формат, который был задан во время

создания сценария. Скачать его можно, нажав .

Если данных за текущий период не обнаружено, вместо иконки отображается надпись **Нет данных**.

Если формирование отчета происходит более 10 минут (задан большой период опроса), то платформа выдает сообщение **Остановлено системой** и переходит к формированию следующего отчета.

- Для формирования отчетов важно:
	- 1. Перед выгрузкой отчета проверить заполнение данных: номера квартир, цены импульса и т.д.
	- 2. В отчетах должен быть полный адрес дома.
	- 3. Отчеты необходимо формировать за 5 и более дней от текущего дня.
	- 4. В выгрузке должны быть все квартиры за отчетный период.

Отчет строится исходя из выбранных групп учета, настроенных на каналах устройства.

## <span id="page-43-0"></span>**4.4 Устройства**

Вкладка **Устройства** бокового меню содержит информацию о созданных и привязанных домах. Инженер обладает правами добавлять устройства в привязанные или созданные им дома. Добавленные устройства распределяются по домам. По умолчанию дома отображаются со свёрнутым списком устройств. Для раскрытия списка нажмите на строку с названием дома.

![](_page_43_Picture_46.jpeg)

### <span id="page-44-0"></span>**4.4.1 Добавление устройства**

Рассмотрим процедуру добавления устройства к привязанному дому пользователя.

Перед добавлением устройства следует произвести его сброс к заводским настройкам согласно инструкции из комплекта устройства.

Нажмите кнопку **Добавить устройство** в интерфейсе и затем, следуя инструкциям платформы, нажмите сервисную кнопку на добавляемом устройстве 3 раза.

![](_page_44_Picture_5.jpeg)

По окончании добавления в списке появится новое устройство. При этом будут определены его тип и параметры. Таким же образом добавляются все остальные устройства.

![](_page_44_Picture_65.jpeg)

#### Пример с реальными устройствами:

![](_page_45_Picture_138.jpeg)

Для удобства отображения можно свернуть содержимое всего дома, нажав на иконку , или отдельных контроллеров, нажав на иконку  $\boxdot$ . Чтобы свернуть/развернуть все контроллеры в доме, нажмите **свернуть все** или **развернуть все** соответственно.

Рядом с названием дома отображается его адрес и количество устройств с их статусами:

- красный количество недоступных устройств;
- зелёный количество устройств онлайн;
- оранжевый количество устройств, с которых данные не поступали больше суток;
- серый общее количество показаний со всех устройств и контроллеров.

Можно фильтровать список устройств и контроллеров для каждого дома.

Фильтрация может осуществляться:

- по номеру квартиры данного дома;
- по типу устройств;
- по имени контроллера.

Можно осуществлять фильтрацию как по одному критерию, так и сразу по всем критериям.

Выберите критерии фильтрации и нажмите кнопку **Применить фильтр**: в списке останутся устройства, удовлетворяющие заданным требованиям.

![](_page_46_Picture_104.jpeg)

У каждого дома есть кнопки **Настройки объекта** и **Управление контроллерами**, ведущие на соответствующие страницы по настройке параметров дома и добавлению контроллеров.

Сортировка объектов осуществляется в алфавитном порядке или по дате создания:

![](_page_46_Picture_105.jpeg)

#### <span id="page-46-0"></span>**4.4.2 Множественное добавление устройств**

Когда к дому добавляется несколько однотипных устройств с заранее известными настройками, можно не добавлять каждое устройство по отдельности, а использовать множественное добавление. Для этого в конкретном доме нужно выбрать доступный контроллер типа **EthernetCom** или **EthernetMbus** и нажать кнопку **Добавить устройство** в его строке.

![](_page_46_Picture_106.jpeg)

На данный момент контроллер **EthernetMbus** поддерживает добавление только одного типа устройств.

После этого откроется форма добавления новых устройств.

![](_page_46_Picture_107.jpeg)

Выберите тип добавляемых устройств в выпадающем списке **Выберите тип устройств**. Нажмите **Далее**, чтобы продолжить, или **Отменить добавление устройств** для прерывания процесса. Отменить добавление можно на первом, втором и третьем шагах. Для примера добавим устройство типа **Пульсар**. Оно отобразится в списке у выбранного контроллера.

![](_page_47_Picture_137.jpeg)

## <span id="page-47-0"></span>**4.4.3 Удаление устройства**

Чтобы запустить процесс удаления устройства с контроллеров **EthernetCom** или **EthernetMBus**, нужно:

- 1. Перейти в **Настройки устройства**;
- 2. Нажать кнопку **Удалить устройство** в нижней части страницы.

После этого устройство не будет отображаться в платформе, а информация о нем будет удалена с контроллера.

#### <span id="page-47-1"></span>**4.4.4 Аналитика**

Раздел **Аналитика** добавляет возможность проводить анализ данных, полученных с приборов учета.

Для активации раздела **Аналитика** в учетной записи необходимо выставить соответствующую галочку напротив пункта "Доступ к аналитике устройств" через администратора во вкладке "Управление ролями".

![](_page_47_Picture_138.jpeg)

Перейдите во вкладку **Устройства** через боковое меню. В списке устройств дома найдите строку с названием необходимого устройства и нажмите на кнопку **Настройки устройства**. Раздел **Аналитика** будет доступен в нижней части страницы устройства.

![](_page_48_Picture_89.jpeg)

#### **Перейти к аналитике**

Раздел аналитики, в котором отображаются статусы текущих настроенных правил. Правила по умолчанию отсутствуют.

#### **Редактор**

В редакторе создаются правила, в которых настраивается шаблон на срабатывание по этому правилу.

Для добавления правила необходимо нажать на параметр в доступном канале, по которому будет создаваться правило.

![](_page_48_Picture_90.jpeg)

Пользователь может менять конфигурацию выбранного параметра при помощи различных критериев. Список критериев, которые можно задавать, зависит от типа устройства.

#### В примере ниже для редактирования доступны критерии:

- Порог, % процент отклонения от нормального среднесуточного значения;
- Период, дней период времени, в течение которого будет проводиться сравнение среднесуточного потребления относительно установленного порогового значения.

![](_page_49_Picture_75.jpeg)

Задайте значения в соответствующих полях. Для включения правила отметьте флаг Включено и нажмите кнопку **Применить**.

#### **Копирование настроек**

Для удобства переноса правил с одного устройства на другое или множество других устройств реализована кнопка **Скопировать настройки.**

![](_page_49_Picture_8.jpeg)

#### Из другого устройства на это

Для копирования настроек с другого устройства на используемое нажмите кнопку **Из другого устройства на это**.

![](_page_50_Picture_72.jpeg)

В окне необходимо выбрать источник правил для используемого устройства.

![](_page_50_Figure_5.jpeg)

#### Из этого устройства на другие

Для копирования настроек с используемого устройства на другие устройства нажмите кнопку **Из этого устройства на другие**.

![](_page_51_Picture_51.jpeg)

#### **Копирование настроек аналитики**

Меню, позволяющее копировать настройки с регистраторов или приборов учета, используя фильтры группировки по типу устройства.

В списках указаны все объекты, которые привязаны к учетной записи.

![](_page_51_Picture_52.jpeg)

Флаг **Раздельные опции** позволяет копировать настройки устройства с одного типа прибора учета на другой.

![](_page_52_Picture_91.jpeg)

Задайте настройки и нажмите **Скопировать**.

#### <span id="page-52-0"></span>**4.4.5 Шаблоны данных**

Раздел **Шаблоны данных** находится в нижней части карточки с информацией о доме и позволяет настроить шаблоны, доступные для конкретного объекта.

#### <span id="page-52-1"></span>**4.5 Сценарии**

Сценарии позволяют настроить работу устройств в доме и организовать отправку сообщений о возникновении событий. Инженер имеет права на добавление сценариев как для созданных домов, так и для привязанных.

#### <span id="page-52-2"></span>**4.5.1 Нормы потребления**

Для контроля потребления ресурсов можно создавать сценарии, отслеживающие параметры приборов сбора данных. Для этого выберите в меню слева вкладку **Сценарии**.

![](_page_52_Picture_92.jpeg)

#### Выберите дом, щелкнув на строку с его названием. Нажмите кнопку **Добавить сценарий.**

![](_page_53_Picture_98.jpeg)

Нажмите кнопку **Добавить правило**. В условии добавленного правила перейдите во вкладку **Устройства** и в выпадающем списке устройств выберите нужный прибор сбора данных.

![](_page_53_Picture_99.jpeg)

В списке возвращаемых значений содержатся параметры, которые были назначены данному прибору. Если параметр только один, то он выбирается по умолчанию.

![](_page_53_Picture_100.jpeg)

температура подводящего трубопровода (Т1) \*

температура подводящего трубопровода (t1)

температура обратного трубопровода (t2)

Следующий выпадающий список содержит значения:

- меньше;
- больше;
- норма меньше;
- норма больше.

При значениях **меньше** или **больше** сценарий сработает, если показание выбранного ресурса, соответственно, опустилось ниже конкретного значения или превышает его. Активация сценария произойдет, если, например, напряжение в сети или температура воды не соответствуют какому-либо стандартному значению.

![](_page_54_Picture_73.jpeg)

#### После сохранения сценарий выглядит следующим образом:

![](_page_54_Picture_74.jpeg)

Если выбираются значения **норма меньше** или **норма больше**, то отображается дополнительное поле для указания времени.

![](_page_54_Picture_75.jpeg)

В данном случае сценарий сработает, если показание выбранного ресурса окажется меньше или больше конкретного значения за некоторый промежуток времени. Активация сценария произойдет, если, например, потребление электроэнергии или объем потребляемой воды превышают пороговое значение за сутки.

![](_page_55_Picture_78.jpeg)

#### После сохранения сценарий выглядит следующим образом:

![](_page_55_Picture_79.jpeg)

## <span id="page-55-0"></span>**4.6 События**

В данной вкладке доступен журнал событий. В верхней части страницы можно настроить фильтры, чтобы отобразить только интересующие события.

![](_page_55_Picture_7.jpeg)

## <span id="page-56-0"></span>**4.7 Настройки**

Данный раздел позволяет настраивать параметры отправки уведомлений, редактировать персональную информацию и просматривать историю активности.

#### **Настройки уведомлений**

Для настройки установите для каждой категории оповещений один или более флагов:

- Email уведомление по e-mail;
- SMS уведомление по смс;
- Push-уведомления уведомление через приложение на телефоне.

![](_page_56_Picture_86.jpeg)

При нажатии на строку с категорией оповещений отображаются расширенные настройки уведомлений:

![](_page_56_Picture_87.jpeg)

В разделе **Быстрый вход в мобильное приложение** можно задать пароль и сгенерировать QR-код для доступа к приложению.

В разделе **Персональная информация** можно добавлять или редактировать персональные данные, которые используются при отправке уведомлений. Для этого необходимо заполнить соответствующие поля.

![](_page_57_Picture_92.jpeg)

После нажатия кнопки **Сохранить** данные изменятся как в интерфейсе пользователя, так и у администратора платформы.

Чтобы изменить пароль, заданный администратором, пользователю достаточно ввести новый пароль в разделе **Смена пароля**, подтвердить его и нажать **Сохранить**.

![](_page_57_Picture_93.jpeg)

**История активности** отражает сеансы пользователя в платформе для контроля доступа к аккаунту. Для выхода из всех устройств нажмите на кнопку **Завершить все сеансы**.

![](_page_57_Picture_94.jpeg)

Тип: Веб-клиент Вход: 5 февр. 2021 г., 11:14:39 Последняя активность: 5 февр. 2021 г., 12:26:30 **IP-адрес: 176.51.62.142** 

Сессия активна: Да

## <span id="page-58-0"></span>**4.8 Аварии**

В данной вкладке расположена система мониторинга аварий. Инженер может просматривать аварийные ситуации только по доступным домам.

![](_page_58_Picture_228.jpeg)

Аварии можно отсортировать по нескольким критериям:

- Дом выбрать конкретный дом или оставить параметр **Все дома**, задаваемый по умолчанию;
- Уровень в качестве параметров можно выбрать **Все уровни, Предупреждение** или **Ошибка** (по умолчанию выбран уровень **Ошибка**);
- Тип включает в себя следующие значения:
	- **Устаревшие данные** данные не обновлялись более двух суток;
	- **Обрыв/замыкание шлейфа** разрыв цепи на импульсном входе;
	- **Потеря связи** недоступность контроллера или устройства;
	- **Превышение порога** пользователь превысил установленную норму потребления ресурса;
	- **Превышение порога за период** превышение предела потребления ресурса за установленное время;
	- **Нулевой расход** нулевой расход по выбранному каналу ПУ в течение установленного периода времени;
	- **Перетоп** перепады температур в системе отопления в течении установленного периода времени;
	- **Отклонение от градиента** фиксируется скорость изменения показаний с прибора учета, при выходе за порог генерируется нештатная ситуация;
	- **Отклонение от среднесуточных значений** превышение порога среднесуточного значения в течении установленного периода;
	- **Контроль баланса масс** если баланс больше заданного порога, то генерируется нештатная ситуация.;
	- **Низкий заряд батареи на устройстве** зафиксирован низкий заряд батареи у устройства;
	- **Ошибка опроса** не удалось опросить цифровое устройство;
- **Отрицательная дельта** показания от регистратора меньше ожидаемых. Ожидаемые значения не могут быть меньше текущих. Применимо для показаний, имеющих характерный рост (таких как электроэнергия);
- Адрес и Квартира отображение данных по определенному адресу/квартире;
- Группа учета отображение данных для приборов определенной группы учета;
- Период отображение аварий за определенный период.

Например, для фильтрации аварий по адресу дома и номеру квартиры можно воспользоваться соответствующими фильтрами:

![](_page_59_Picture_113.jpeg)

Аварии отмечаются разными цветами в зависимости от их статуса:

- зеленый произошла авария, но на данный момент всё нормализовалось;
- оранжевый данным цветом отмечается предупреждение;
- красный ошибка в работе до сих пор активна.

![](_page_59_Picture_114.jpeg)

Через карточку аварии можно перейти на страницы настроек устройства, контроллера и дома, кликнув по соответствующим ссылкам внутри карточки.

Флаг **Активные** отвечает за отображение тех аварий, которые активны на момент просмотра. Флаг **Неподтвержденные** отвечает за отображение тех аварий, которые уже не активны, но не отмечены инженером как просмотренные.

Например, для неподтвержденных аварий:

![](_page_60_Picture_111.jpeg)

Чтобы подтвердить просмотр аварии, нужно нажать кнопку **Подтвердить**. После этого авария исчезает из списка.

Если авария активна, в карточке аварии отображается кнопка **Блокировка**, которая блокирует повторное срабатывание аварии на данном объекте.

![](_page_60_Picture_112.jpeg)

По нажатию кнопки отображается окно с редактором правила блокировки аварий, заполненное данными блокируемой аварии.

![](_page_60_Picture_113.jpeg)

Пользователь может выбрать период времени, на которое нужно заблокировать повторные срабатывания. Период блокировки по умолчанию составляет 1 час.

Правила блокировки можно также создавать без карточки аварии. Для этого на странице **Аварии** нужно нажать на кнопку **Блокировка аварий**. Откроется страница, где можно добавить сразу несколько правил.

При нажатии кнопки **Добавить** отображается новая форма с пустыми условиями.

![](_page_61_Picture_82.jpeg)

#### Заполните форму и нажмите **Сохранить**.

#### Пример заполнения формы:

![](_page_61_Picture_83.jpeg)

В случае если правило уже не актуально, его можно удалить, нажав кнопку **Удалить**.

## <span id="page-61-0"></span>**4.9 Планы помещений**

В данном разделе можно указать месторасположение устройств или объединить их по выполняемому функционалу.

## <span id="page-62-0"></span>5 Интерфейс управляющей компании

Web-интерфейс Управляющей компании является аналогом web-интерфейса Инженера, но включает в себя только вкладки: Текущие показания, События, Настройки, Калькуляция и Отчеты.

![](_page_62_Picture_39.jpeg)

## <span id="page-63-0"></span>6 Мобильное приложение для учетной записи абонента

## В данном приложении абонент может следить за показаниями счетчиков.

Скачать мобильное приложение можно в Play Market или App Store.

![](_page_63_Picture_81.jpeg)

При первом запуске приложения нужно указать адрес сервера платформы Eltex SC. АСД. В нижней части экрана перейдите про ссылке **Адрес сервера**.

![](_page_63_Picture_82.jpeg)

#### В открывшемся окне введите адрес сервера платформы.

Адрес сервера может быть как IP-адресом, так и полным доменным именем. В данной инструкции в качестве примера вводится следующее: **smart.eltex-co.ru:8071**

![](_page_64_Picture_3.jpeg)

Для входа в учетную запись используются логин и пароль, полученные от администратора платформы. Нажмите **Войти.**